## Windows 10 RECOVERY

#### Software Recovery/Restore Options

Resetting lets you choose whether to keep your files or remove them, and then reinstalls Windows. To get started, go to Settings > Update & Security > Reset this PC > Get started and choose an option.

#### Keep my files Option

- Reinstalls Windows 10 and keeps your personal files.
- Removes apps and drivers you installed.
- Removes changes you made to settings.
- Removes any apps your PC manufacturer installed. (If your PC came with Windows 10, apps from your PC manufacturer will be reinstalled.)

#### Remove Everything Option

- Reinstalls Windows 10 and removes all your personal files.
- Removes apps and drivers you installed.
- Removes changes you made to settings.
- Removes any apps your PC manufacturer installed. (If your PC came with Windows 10, apps from your PC manufacturer will be reinstalled.)
- 1. On the PC Angel Recovery welcome page click on Start
- 2. Select System Recovery
- 3. Then click on **Reboot** to access to the recovery partition
- 4. The screen will change to blue, then select **Troubleshoot**
- 5. Select PC Angel Recovery
- 6. Click on **Start, Restore Menu** and click System Recovery
- 7. Choose **Windows Recovery** if you want to
- delete only the system partition or select Full Recovery to wipe the entire hard drive, then select OK
- 

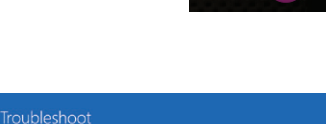

**Start** 

If you're planning to donate, recycle, or sell your PC, use this option and choose to fully clean the drive. This might take an hour or two, but it makes it harder for other people to recover files you've removed.

#### Restore Factory Settings Option

- Reinstalls Windows 10 and removes your personal files.
- Removes apps and drivers you installed.
- Removes changes you made to settings.
- Reinstalls any apps your PC manufacturer installed on your PC.
- This option isn't available on all PCs.

8. Click on the corresponding restoration media and then **Continue** 

9. Then Select the point in time backup and then **Continue** to start the recovery process

10. Select Close to restart the system

### Windows 8 RECOVERY

#### Software Recovery/Restore Options

In the event of a hard drive or software failure, your computer has an integrated software program referred to as PC Angel Recovery, that allows you to restore any factory loaded program, device driver, and/or recover your entire system back to the day you received it from the factory.

Recovery will automatically start after your system crashes twice or you may launch it through the shortcut located on your desktop.

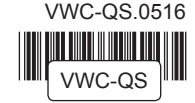

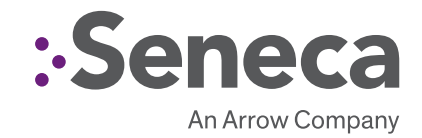

# SENECA Video Wall Series QUICK START GUIDE

## CONTENTS OF Seneca VWC Series PACKAGE

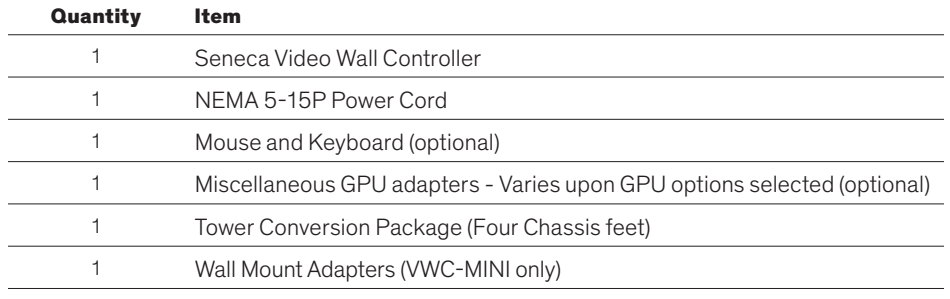

## **INSTALLATION**

Setting up your system is fast and easy. Simply follow the instructions below.

- 1. Plug in mouse, keyboard, display and power cable and boot system normally.
- 2. Follow the setup prompts for Windows (if applicable)

# GPU Performance

The Seneca Video Wall Controller family is designed to accommodate a wide range of GPUs as well as other input output devices. Please consult with our Seneca Customer Care team if you have any questions regarding the setup.

Congratulations on the purchase of your Seneca Video Wall Controller. Please retain this quick start guide as a reference for basic setup and support.

The Seneca Video Wall Controller (VWC) family of products are exclusive, purpose-built digital signage/video wall controller systems designed for mission critical performance. This series combines performance and ease of use into dynamic players that can power multiple displays while driving dynamic high resolution content. With optimized system resources and balanced drivers, the Seneca family of Video Wall Controllers guarantee smooth integration and reliability that you can depend on. Tested and certified with industry leading software, these appliances are designed for use with digital signage, video walls as well as control room and command center environments

> All the ports on your system are color coded to match the associated cable. An illustration of the ports have been provided for your reference.

The number of ports and location are dependent upon the motherboard.

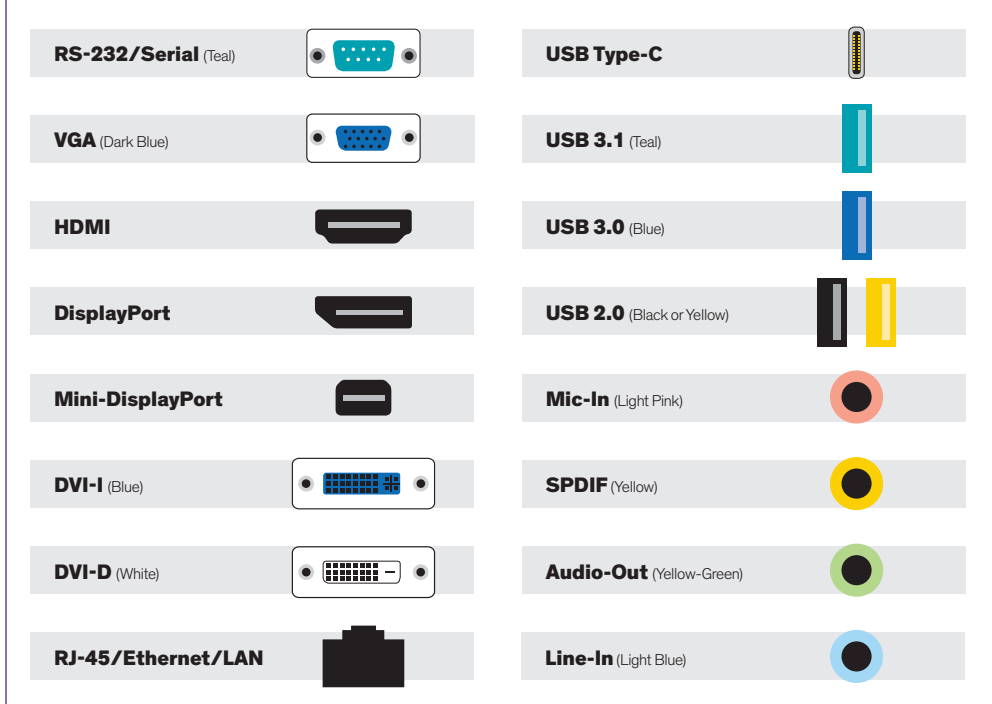

For Windows 7 recovery instructions, please visit support.senecadata.com/recovery.

If you do not have access to Apps & Drivers restore, you can visit our drivers Web site at:

## http://drivers.senecadata.com/

to download the original device drivers. Your computer serial number is required and is located on the bar code label affixed to your system. Please note that Seneca is not responsible for issues related to this download.

# SUPPORT

Should you encounter any issues or need further assistance, please contact our support team:

#### Normal Business Hours

800.227.3432 option 5

Available Monday–Friday 8am–6pm EST

E-mail CustomerCare@senecadata.com